## 개인 PC 최적화 정비 매뉴얼

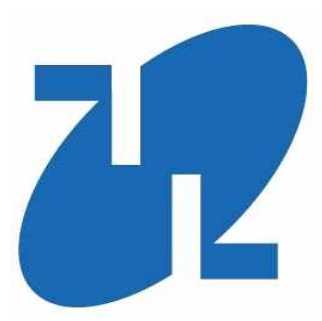

2015. 03.

## 강 남 구 (전 산 정 보 과)

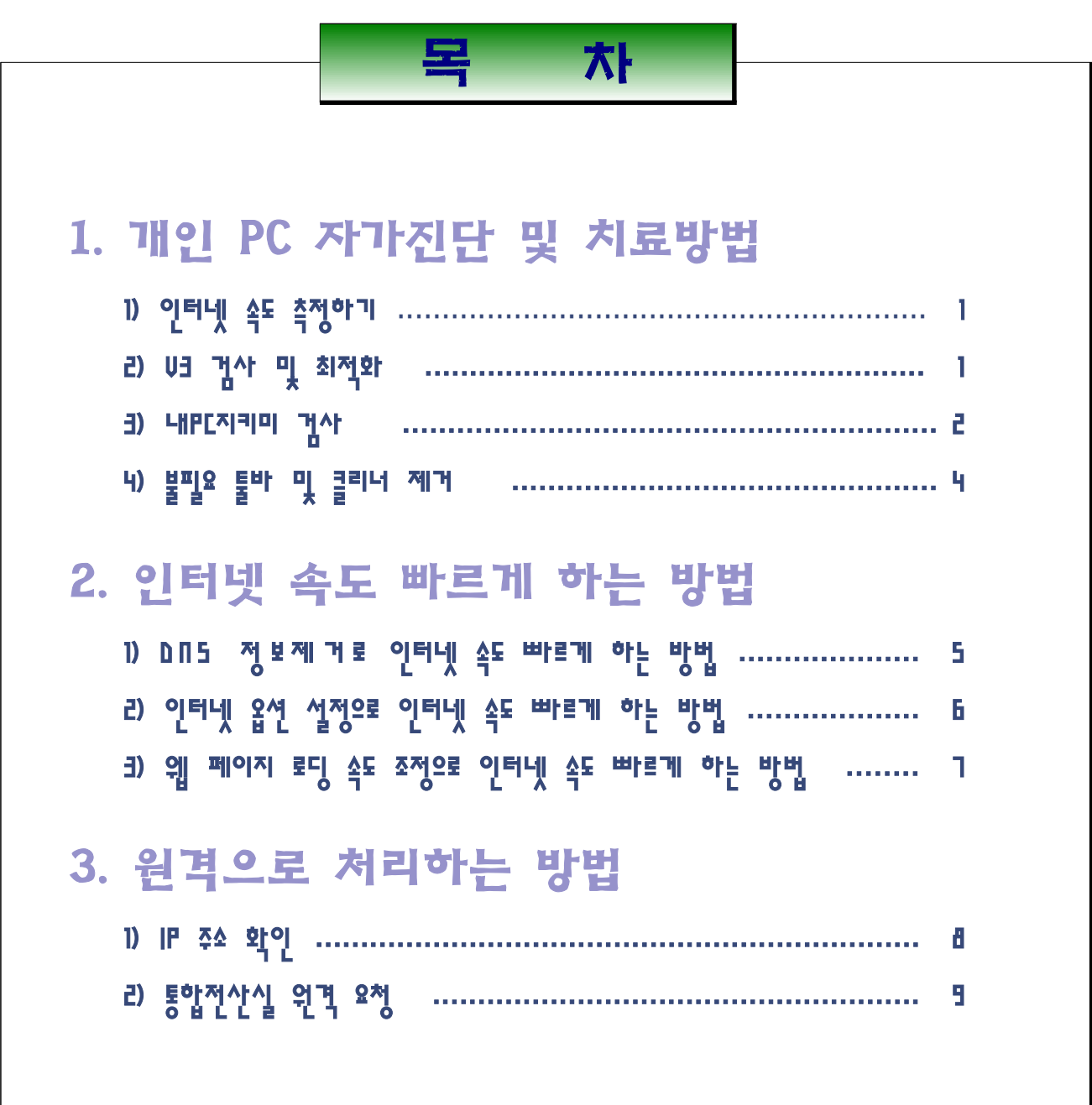

### 1. 개인 PC 자가진단 및 치료방법!

### 1) 인터넷 속도 측정하기

- http://www.benchbee.co.kr (벤치비)
	- ① 인터넷 속도 측정 (비회원)
- ② 회사/기타/사무실/전용선/전용선1G/서울/서초구 ←- 옵션사항
- ③ 결과값 : 다운로드(10Mbps~50Mbps), 업로드(5Mbps~50Mbps) ←---- 양호 지연율 10ms 이하 ←--- 양호
- http://www.speedtest.net (외국사이트)
	- ① BEGIN TEST 클릭
	- ② 초기값이 일본을 향하여 속도 측정이 이루어지므로 속도가 더딤 40Mbps 이상 나오면 인터넷 속도는 양호
- http://speed.nia.or.kr (한국정보화진흥원)
- ① 인터넷속도 클릭
- ② KOREN/155M/서울특별시/서초구/남부순환로길340길/기타 ←- 옵션사항
- ③ 결과값 : 다운로드(10Mbps~80Mbps),업로드(5Mbps~50Mbps) ←-- 양호 지연율 10ms 이하 ←--- 양호
- ♣ 시간대별 서울시 사용량 및 측정서버 접속자 수에 따라 편차가 심한편이므로 정확한 속도 측정은 어렵습니다.

#### 2) V3 검사 및 PC 최적화 하기(수시점검)

① AhnLab V3 실행(바탕화면)

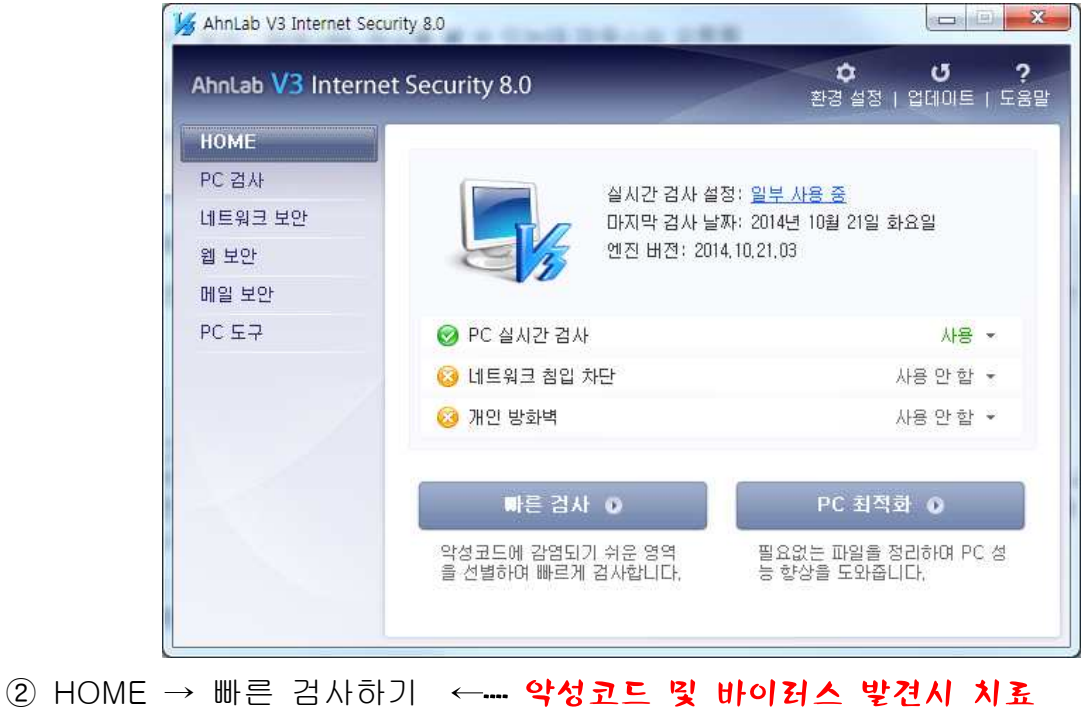

③ HOME → PC최적화

### 3) 내PC지키미 검사하기(수시점검)

① 바탕화면 AhnLab 내PC지키미 실행

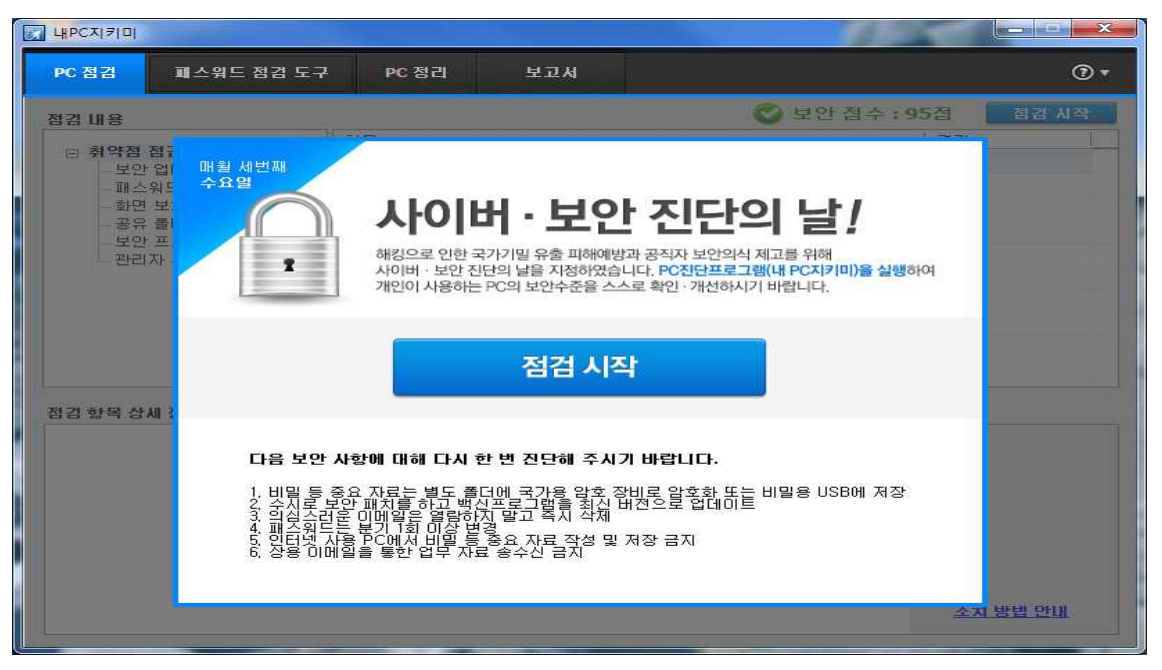

② 취약사항 선택적으로 자동실행

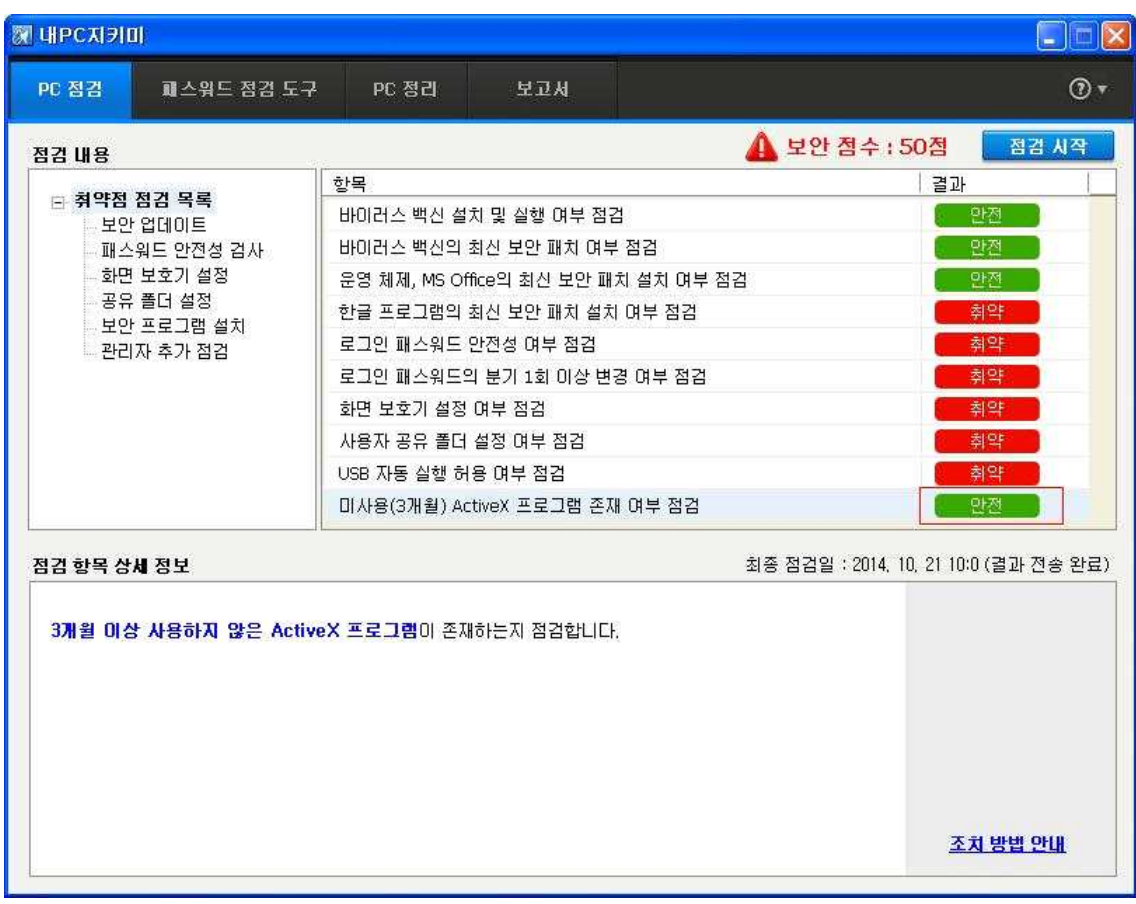

 ③ 미사용(3개월) ActiveX 프로그램 존재여부 점검 결과 취약 판정이면 ActiveX 클리너 실행하여 모두 삭제

#### ☞ 취약판정인 경우 아래와 같이 **크리너 심행 버튼** 클릭

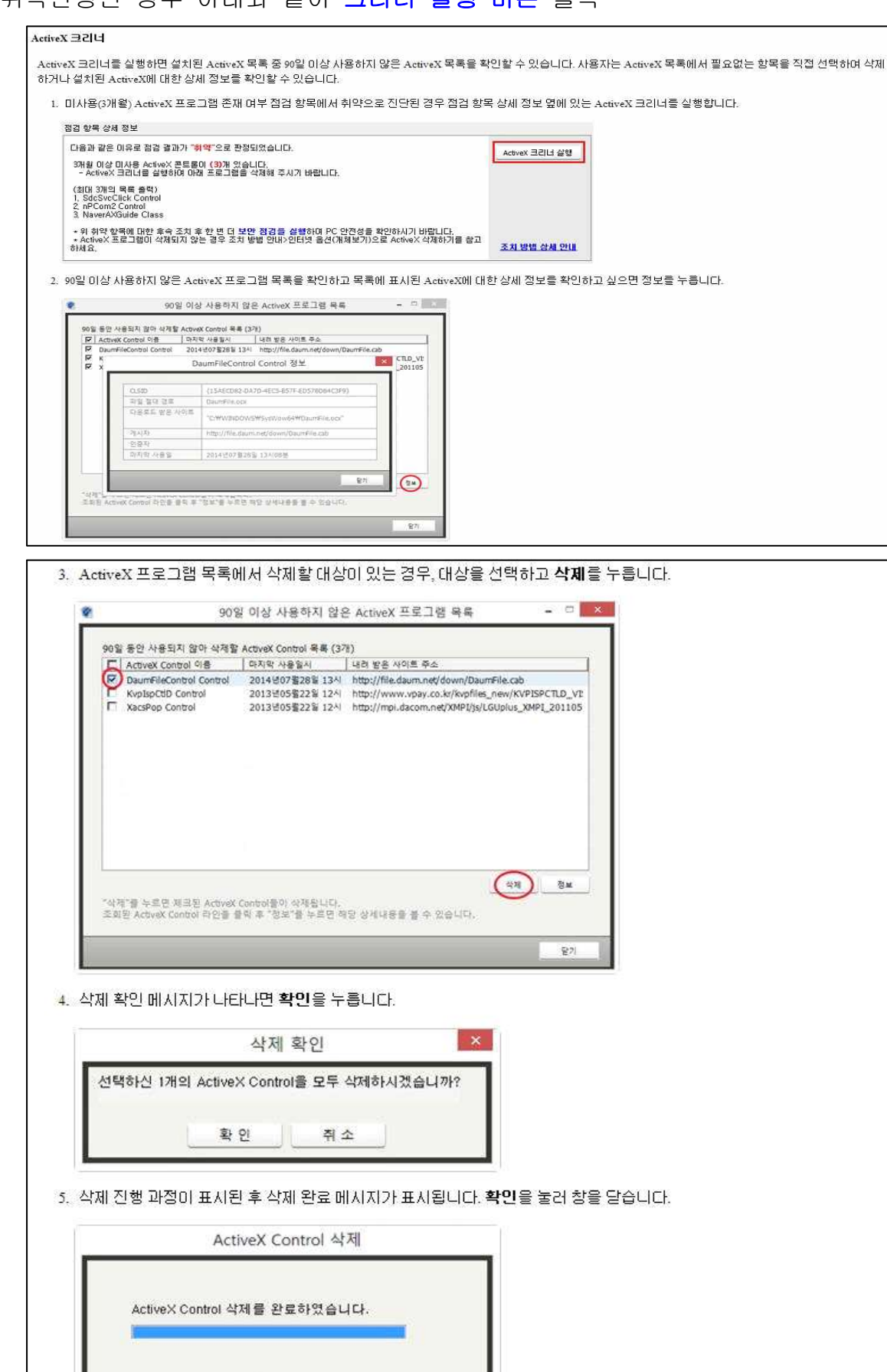

확인

#### 4) 불필요 툴바 및 클리너․백신 제거

- ① 자주 설치되는 툴바 종류
- ☞ Daum 툴바, 네이버 툴바, 알툴바 등
- ② 프로그램 추가/제거 방법
- ☞ 시작 -> 제어판 -> 프로그램 및 기능
- ☞ 네이버 툴바/네이버툴박스/크리너 등 제거

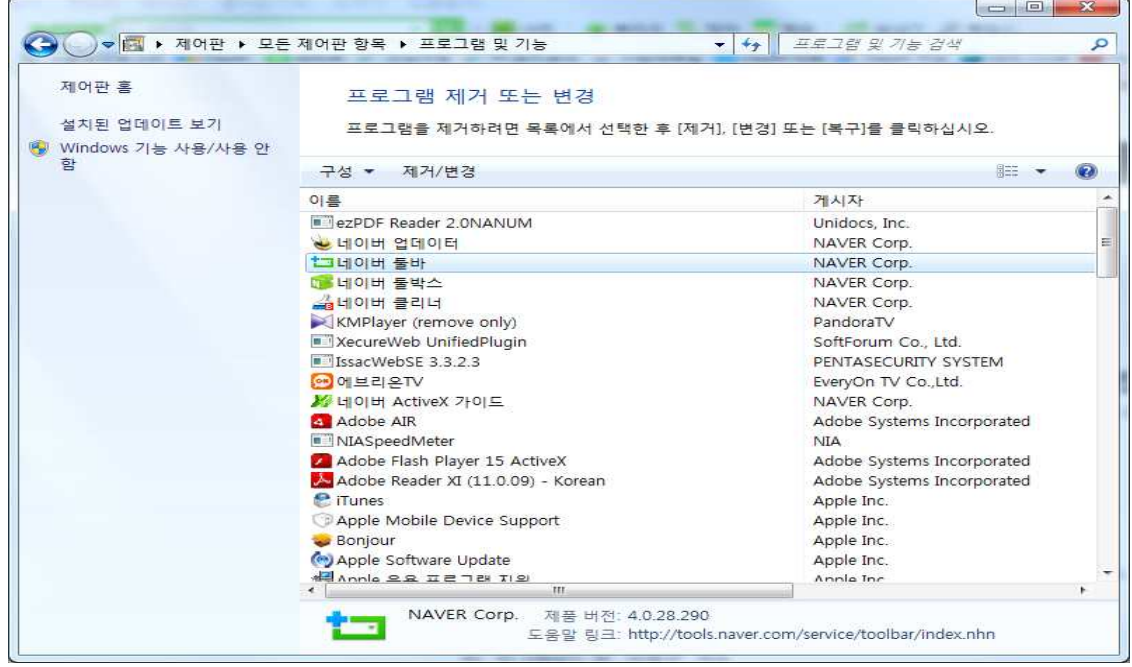

③ 프로그램중 PC사용자가 직접 설치 하지 않은 프로그램을 선택적으로 삭제

## ※ 각종 악성코드·바이러스 검색과 치료는 전산정보과에서 제공하는 <mark>V3 와 내PC 지키미</mark> 만으로 충분합니다.<br>※ 별도의 타사 클리너 프로그램이나 백신을 설치할 경우 프로그램

# 충돌이 될수 있으니 삭제하여 주시기 바랍니다.

## 2. 인터넷 속도 빠르게 하는 방법!

### 1) DNS 정보 제거로 인터넷 속도 빠르게 하는 방법

 $(1)$  시작  $\rightarrow$  실행 클릭! cmd 입력 후 확인!

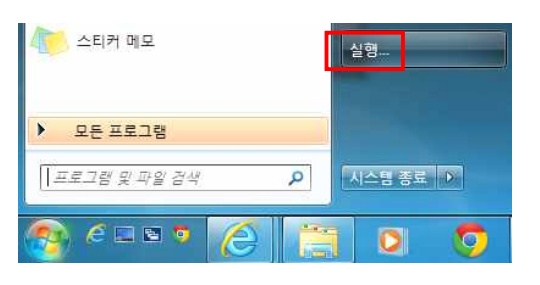

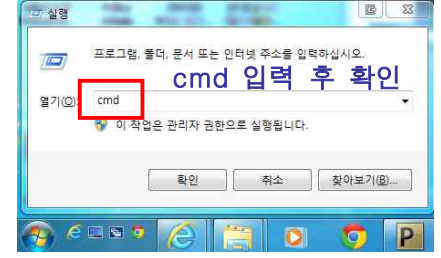

② 도스창이 열리면 ipconfig/displaydns 입력하고 엔터를 누릅니다.

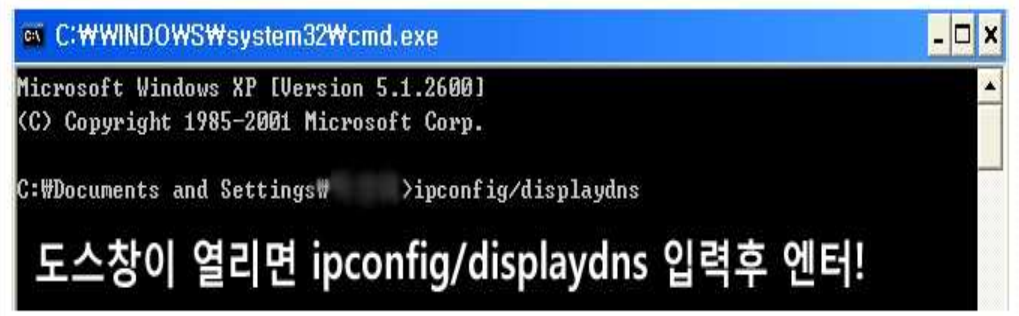

 ☞ 사용자 컴퓨터가 다르기 때문에 똑같이 나오지 않습니다. 대략 이런 모습이고 도스창 마지막에 명령어 입력 하시면 됩니다.

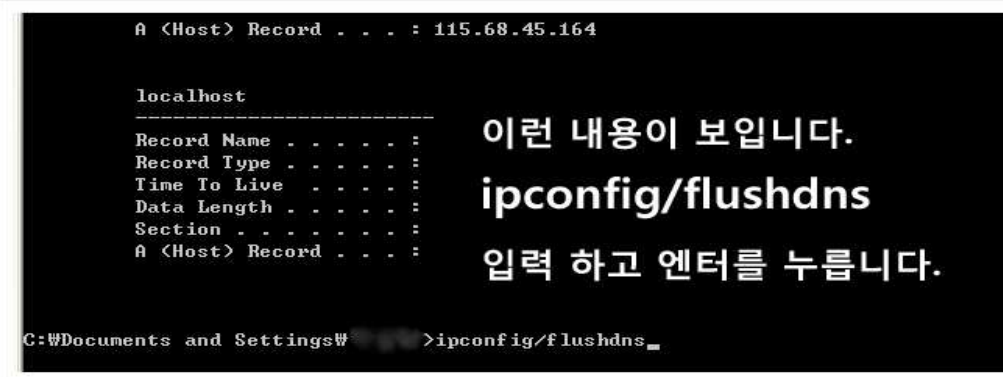

③ 도스창이 열리면 ipconfig/flushdns 입력하고 엔터를 누릅니다.

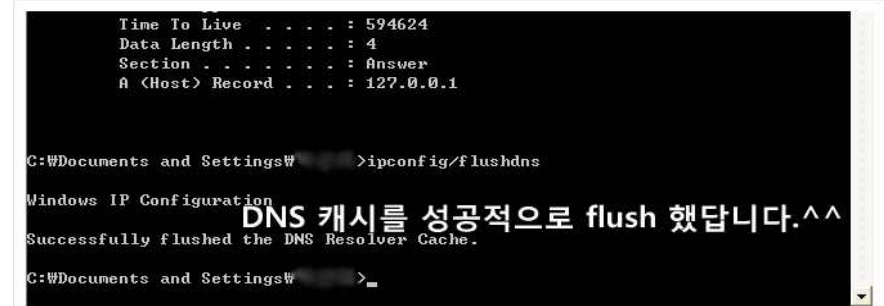

## 2) 인터넷 옵션 설정 조정으로 인터넷 속도 빠르게 하는 방법

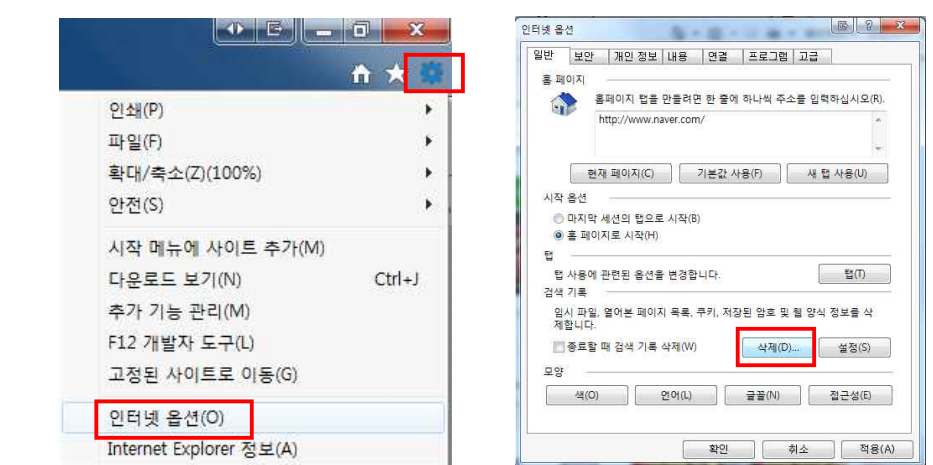

① 검색 기록 삭제로 인터넷 속도 빠르게 하는 방법

☞ 우측상단 에서 톱니바퀴모양 → 인터넷 옵션 클릭! 검색기록에서 삭제 클릭! ♣ 메뉴모음에서 도구가 안 보이면, 키보드에서 alt 키를 한번 눌러 주세요!

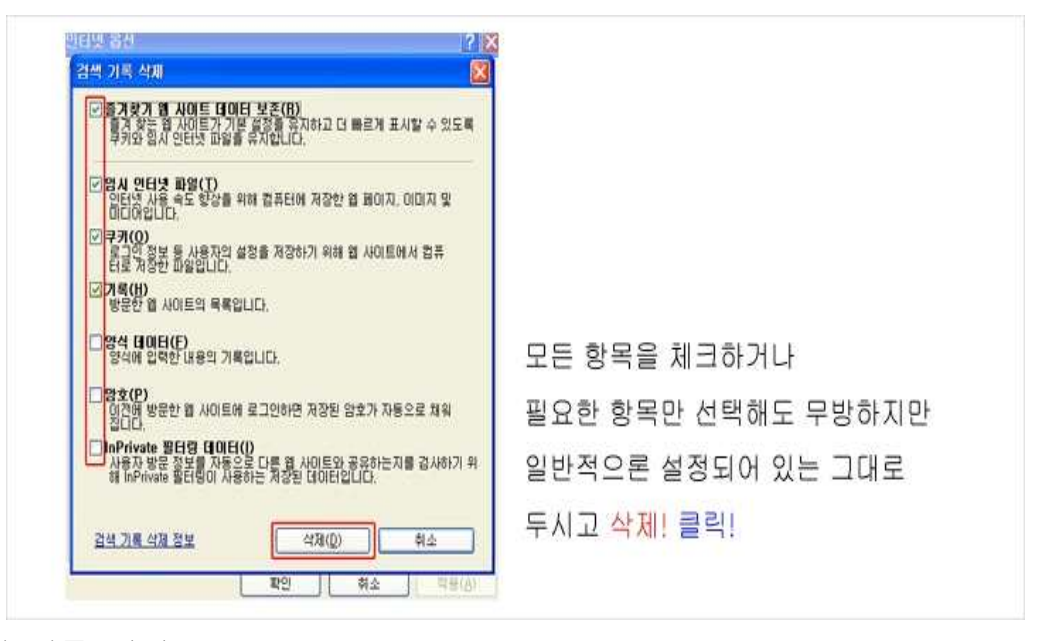

② 검색 기록 설정으로 인터넷 속도 빠르게 하는 방법

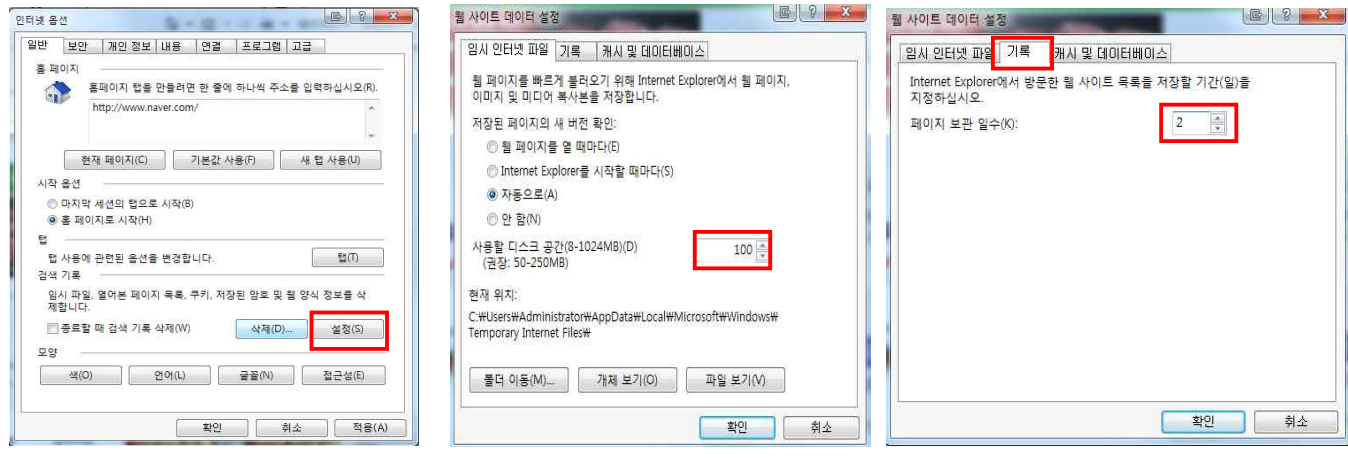

☞ 톱니바퀴모양→인터넷 옵션→검색기록에서 설정 항목 클릭!

☞ 임시 인터넷 파일디스크 공간을 100MB 정도로 줄이시고

☞ 상단탭에서 기록 클릭후 보관일수도 사용자 지정(2일)으로 줄입니다.

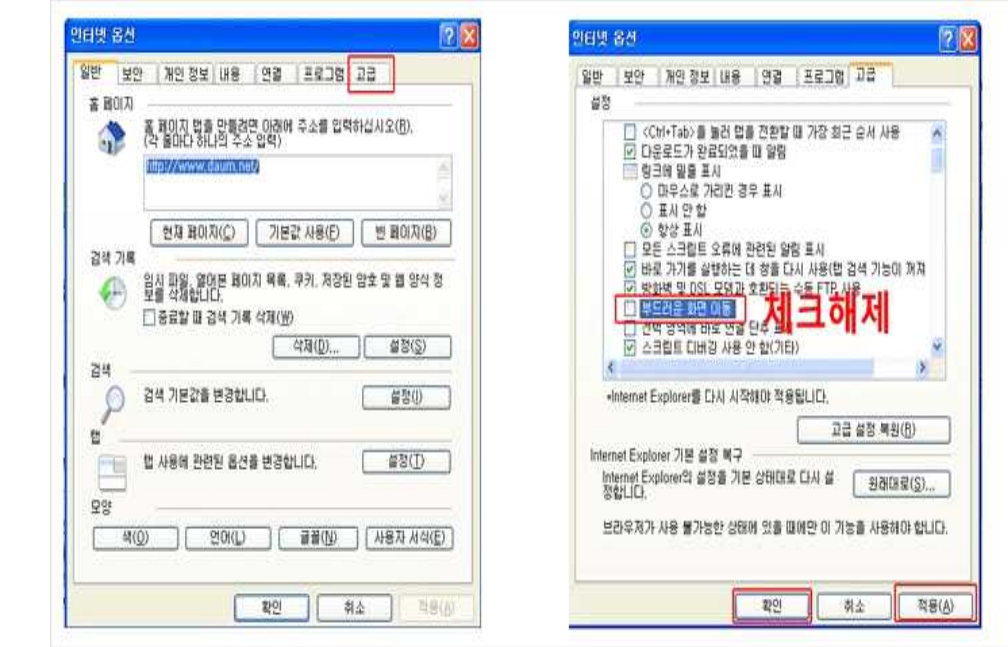

③ 고급 탭 설정 체크 해제로 인터넷 속도 빠르게 하는 방법

- ☞ 톱니바퀴모양 →인터넷 옵션 →고급 탭 클릭! 설정항목에서 필요 사항 체크나 해제
- ♣ 익스플로러 ActiveX 는 악용될 소지가 많으므로 웹 브라우저를 이중사용 권장
- ♣ ActiveX를 필요로 하는 금융기관, 은행을 이용할 때에는 익스플로러를 사용하시고
- ♣ 단순 검색이나.. 웹서핑 용도면 ActiveX를 쓰지 않는 구글 크롬 등을 쓰는 것도 좋은 방법이라고 생각합니다.

### 3. 원격으로 처리하는 방법

#### 1) IP 주소 확인

 $(1)$  시작  $\rightarrow$  실행 클릭! cmd 입력 후 확인!

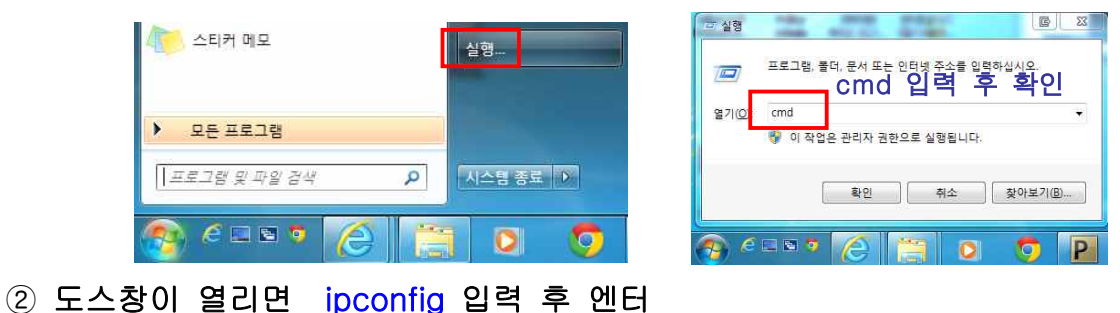

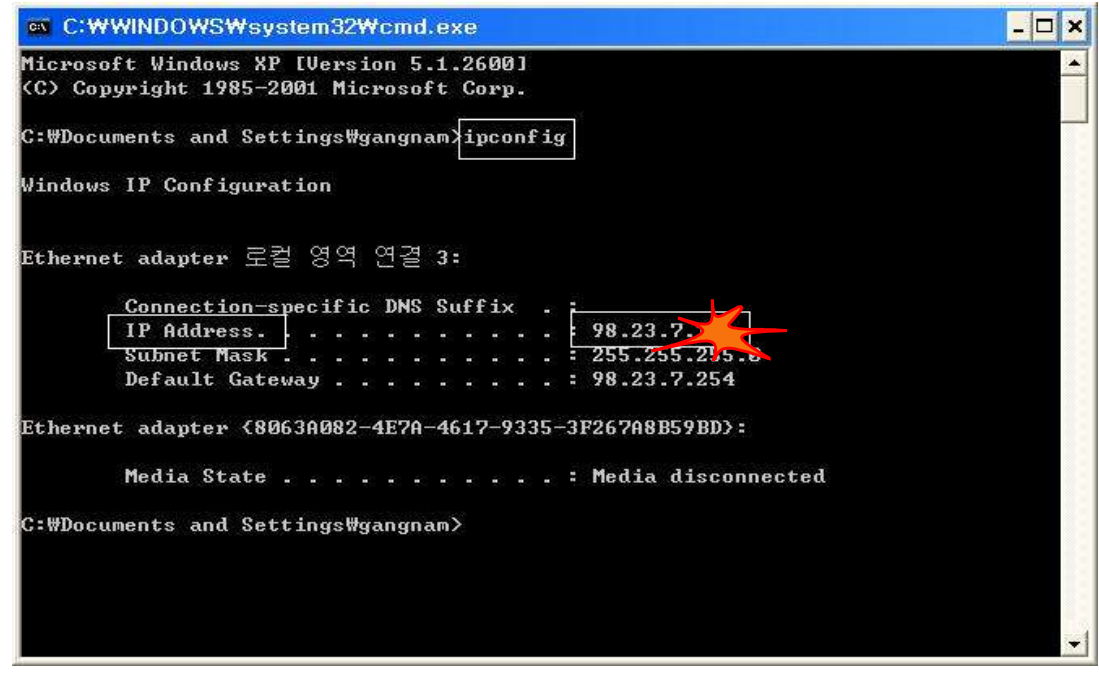

☞ IP주소 확인 : 98.23.XXX.XXX

### 2) 통합전산실 원격요청

① IP주소 확인 후 행정번호 6721~ 6723 연락 후 원격요청

② 통합전산실에서 원격지원요청이 들어오면 예를 클릭한 후 기다린다

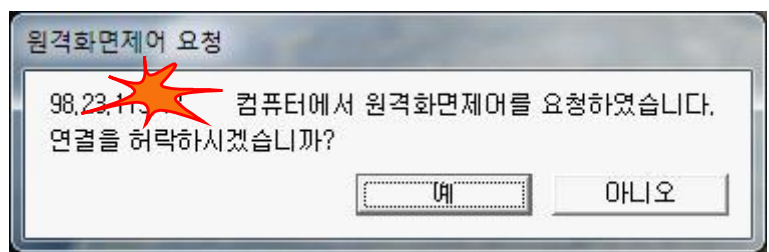